## **Manual para el uso del portal Mi Empresa**

\*\* Los datos representados en el manual, imágenes y videos de apoyo son un **EJEMPLO** de la información necesaria y del proceso para llenar los formularios. Los distribuidores deberán utilizar su información personal para actualizar los datos que requieran.

## Antes de entrar:

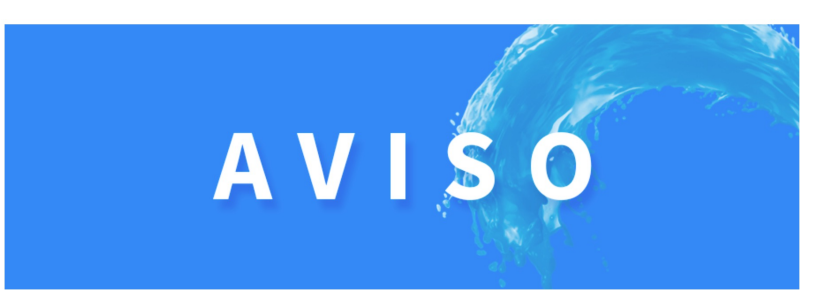

Antes de entrar al sistema se desplegará la lista de políticas para el uso del mismo.

### Políticas para el uso del Sistema Web para Enagic México

#### Comisiones

9. La información de los días transcurridos desde la última venta directa en la sección de Mis Comisiones, solo indíca los días correspondientes para el ID que se esta revisando en ese momento. Si usted tiene más de un ID y solicitó al departamento de comisiones que se unieran todos sus IDs en la sección de comisiones, su portal sólo mostrará los días sin venta directa correspondientes al su ID principal, usted tendrá que entrar a cada uno des sus ID para ver la cantidad de dias correcta respectivamente. 10. Las comisiones por ventas de filtros internos que se hayan generado durante un mes, se cargarán los dias 3 o 4 del siquiente mes, para que sean facturadas junto con las comisiones de las ventas del primer periodo del mes (1 al 15) y que sean pagadas despuès del dia 20 del mes. Estas comisiones son acumuladas por el sistema y sólo se pagarán después de llegar a la cantidad de 3 mil pesos mexicanos. 1. Las comisiones solo se pagarán si la Información Fiscal y Bancaria en la sección de "Mi Información" han sido completadas al 100%. De no ser así, sus comisiones aparecerán con un status especial indicando la información faltante por completar. Una vez completada la información, sus comisiones se agregarán al proceso de pago de la siguiente quincena después de haber 11. Solo se permite subir 1 (una) factura por cada periodo de pago por cada ID. Si tiene más de una ID y usted completado la información. pidio al 2. Las comisiones se pagarán en las fechas establecidas en el "Calendario de Pagos" según el régimen fiscal establecido departamente de comisiones que se unieran todos sus ID, entonces podra meter una sola factura por el total en la de las comisiones información fiscal en la sección "Mi Información". generadas por todos sus ID juntos, como se mostrará en el sistema 3. Los archivos pdf. y xml. de las facturas de comisiones para personas con régimen fiscal Facturación Nacional, solo se podrán cargar al sistema en las fechas establecidas en el "Calendario de Pagos". En caso de no haber cargado a tiempo los archivos de la factura de comisiones, no se podrá realizar el pago correspondiente en la fecha establecida. El cliente 12. En caso de existir alguna venta y/o comisión en disputa o aclaración, y la cual pueda hacer que su factura tendrá que cancelar la factura y comenzar el proceso de nuevo en el siguiente periodo de ventas y recepción de facturas. de comisiones se 4. En caso de tener comisiones Detenidas por Cobranza, estas continuarán detenidas hasta que la deuda sea saldada con el retrase y no sea cargada al sistema de comisiones en el período de recepción establecido, se recomien departamento de Financiamientos. Una vez saldada la deuda, sus comisiones se agregarán a la siguiente fecha de pago la factura por las siempre y cuando su Información Bancaria y Fiscal esté completa. comisiones que no estan en disputa o aclaración para evitar que se retrase el pago de comisiones hasta el 5. La información de sus ventas y comisiones podrá verse refleiada en un lapso de hasta 48 horas hábiles después de siguiente fecha de haber completado su proceso de venta con el departamento correspondiente, esto debido a que la información que se sube diariamente a nuestro sistema de ventas global está sujeta a la revisión y aprobación, por parte de la sede de Enagic pago. Una vez que la comision que estaba en disputa o aclaración se resuelve a favor del cliente, ésta se Japón. agregará a las 6. Es responsablidad del distribuidor completar al 100% los datos bancarios y/o fiscales requeridos para que se pueda hacer el pago de las comisiones. Esta información se encuentra en la sección Mi Información. Cualquier dato necesario que comisiones que se pagarán en la fecha de pago siguiente inmediata después de la aclaración. En caso falte, evitará que sus comisiones sean pagadas en los tiempos establecidos. haber cargado la

Para poder entrar al sistema tenemos que aceptar las políticas en la parte inferior derecha de la pantalla.

## Acepto terminos y condiciones [

Proceder

# Pantalla Principal (home):

Después de acewptar las políticas, aparecerá la pantalla principal, esta consta de las siguientes secciones:

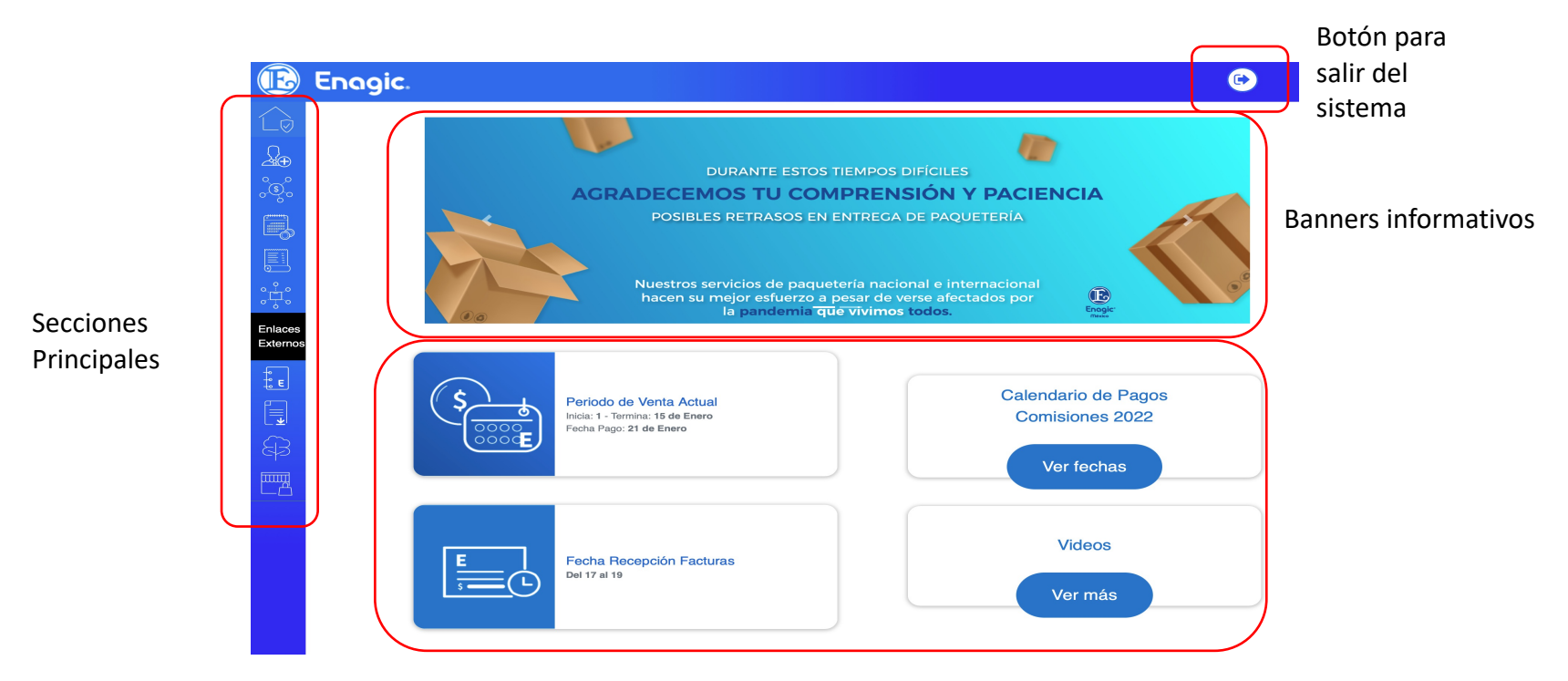

Area de información relevante

# Menú Principal

El menú principal está ubicado a la izquierda de la pantalla el cual se despliega dando clic en el logotipo de Enagic ubicado en la esquina superior izquierda y cuenta con las siguientes secciones: Inicio, Perfil, Comisiones, Crédito, Historial de compras, Ventas a crédito, Enlaces Externos tales como Manual de distribuidor, descarga de documentos, Genealogía web y Tienda.

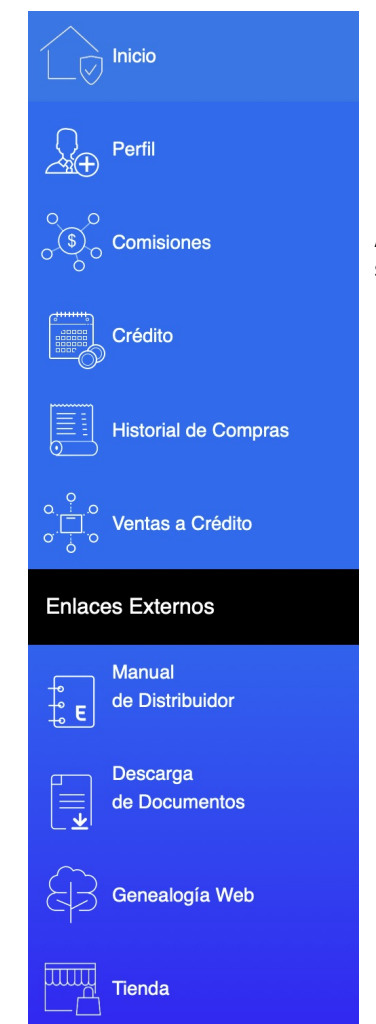

Este icono lo redireccionará a la pantalla principal mostrada al inicio de este manual.

En esta sección podrá ver sus datos personales registrados tales como: Datos de comprador, Dirección, Compra de producto, Condiciones de la compra, Datos de contacto, Información de pago para transacciones, Información fiscal para pago de comisiones , Datos de facturación para compras etc.

Aquí encontrará toda la información relacionada a sus comisiones por ventas directas e indirectas, así como la fecha de su ultima venta directa y su estatus actual de distribuidor y el status de su protección de Ukon.

Si el distribuidor cuenta con un Financiamiento E-Payment (interno de Enagic) podrá encontrar en este apartado toda la información referente a su crédito, como su estado de cuenta, fecha de pago, referencia bancaria, etc.

En este apartado encontrara el registro de todas sus compras realizadas con su ID, ya sea máquinas, filtros intenos, accesorios etc. Es importante aclarar que si las compras no fueron realizadas con su ID no aparecerán..

En este apartado podrá encontrar las ventas de máquinas a crédito que se hayan realizado bajo su línea directas e indirectas. Podrá ver la información referente al crédito y el estatus actual de ese financiamiento.

El menú cuenta con accesos directos a sitios de interés para los distribuidores de Enagic tales como la Tienda en línea, Genealogía web, el manual de distribuidores además de ofrecer la descarga de documentos utilizados por y para distribuidores.

# Sección: Perfil

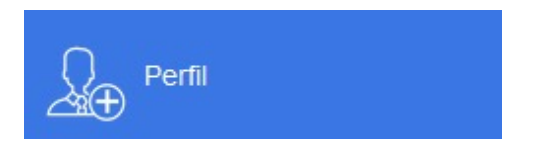

- En esta sección, podrá ver y solicitar una modificación sus datos personales registrados tales como:
- Datos de comprador
- Dirección
- Compra de producto
- Condiciones de la compra
- Datos de contacto
- Información de pago para transacciones
- Información fiscal para pago de comisiones
- Datos de facturación para compras

### En el apartado perfil también encontrara la opción de modificar sus datos

### **Modificar mis Datos**

• Al dar clic en la opción mencionada se desplegara la siguiente pantalla

### Modificar mi información

#### Mi Información

\*\* Toda solicitud de modificación de la información será revisada por Enagic de México en las próximas 24 a 48 horas hábiles y la aceptación o rechazo de la solicitud se hará llegar por correo electrónico. En caso de ser aceptada, el cambio y/o alta de información aparecerá en su perfil una vez que sea aprobada por nuestro staff. Si la información esta incompleta o equivocada, la solicitud de modificación será rechazada y se tendrá que crear una nueva solicitud con la información completo y/o correcta.

Dirección

#### Datos de dirección del Domicilio

 $\checkmark$ 

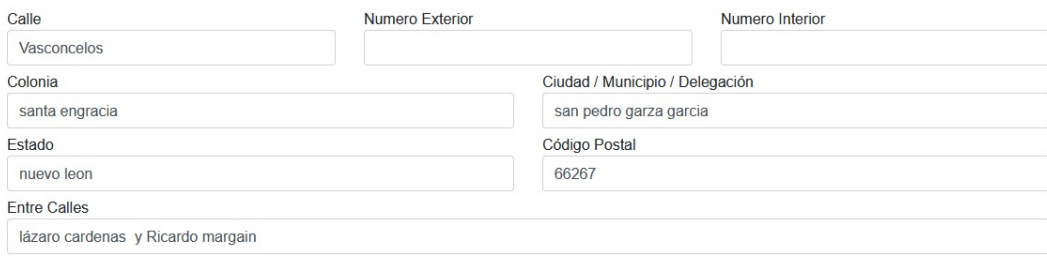

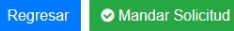

### Para ver las opciones de información a modificar solo debe dar clic en la casilla

### Modificar mi información

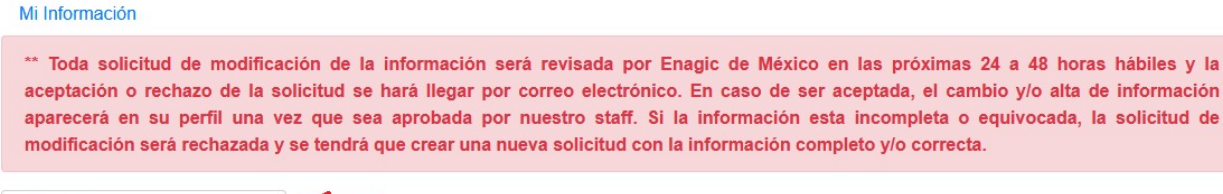

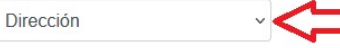

### Datos de dirección del Domicilio

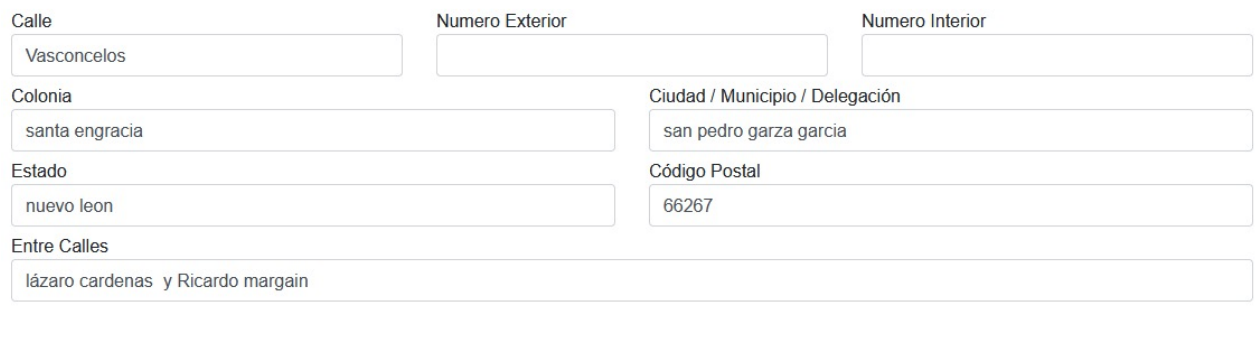

Mandar Solicitud

Regresar

El menú de opciones a modificar se desplegará de la siguiente manera

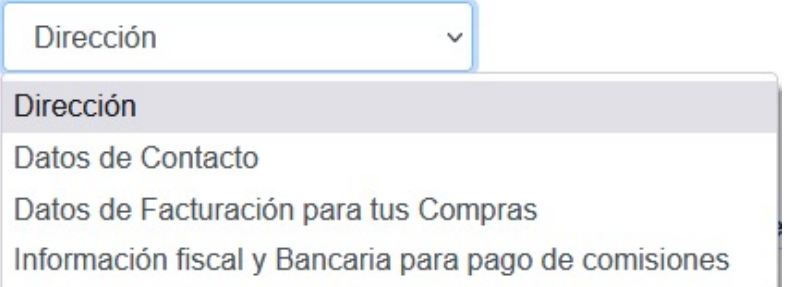

• Al dar clic en la opción deseada se mostrará en pantalla los datos existentes, para editarlos solo debe borrar el dato de que desee modificar y escribir el nuevo dato y dar clic en mandar solicitud.

• Una vez enviada la solicitud Enagic de México tendrá un lapso de 24 a 48 horas para aceptar o rechazar la solicitud, cual sea el caso el distribuidor recibirá un correo notificando el estatus de su solicitud, el siguiente aviso se desplegara en pantalla.

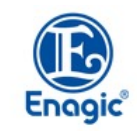

Por favor te pedimos que revises de nuevo el estatus de tus comisiones dentro de 24 horas hábiles. Si el estatus no presenta ningún cambio, por favor envía un correo al departamento de comisiones para tratar de solucionar el problema.

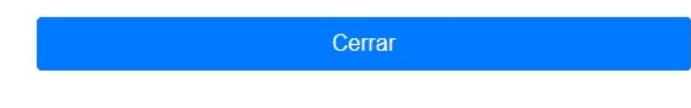

- Si el distribuidor esta ingresando la información por primera vez la información aparecerá hasta que la solicitud sea aprobada, no es necesario hacer mas de una solicitud.
- Si la solicitud es cancelada el distribuidor tendrá que ingresar nuevamente una solicitud en el portal.

# Sección: Comisiones

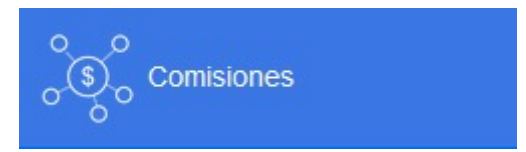

En esta sección encontrara toda la información relacionada a sus comisiones por ventas directas e indirectas, así como la fecha de su ultima venta directa y su estatus actual. La página se divide en 5 subsecciones las cuales son:

- 1. Barra Informativa
- 2. Período de venta actual
- 3. Comisiones del periodo anterior listas para pago
- 4. Historial de comisiones pagadas
- 5. Comisiones en revisión/pendientes

## Subsecciones

#### Barra Informativa Comisiones Fecha Recepción Facturas **Del 17 al 19** Dias desde mi última venta directa 43 días Estatus de distribuidor al dia de hoy **SP** Status de mi credito Al corriente Periodo de Venta Actual Inicia: 1 - Termina: 15 de Enero Calendario de pagos Ver fechas Fecha Pago: 21 de Enero Periodo de Comisiones del periodo **Historial de** Comisiones en  $s =$  $s =$  $\bullet$  $\mathbf{1}$ venta Actual anterior, Lista para pagos Comisiones Pagadas Revisión / Pendientes  $s =$

4 Subecciones de control

### **Barra Informativa**

Aquí se muestra información relevante para su estrategia de ventas tales como los días transucrridos desde su última venta directa, su status de distribuidor, el status de su protección ukon, etc.

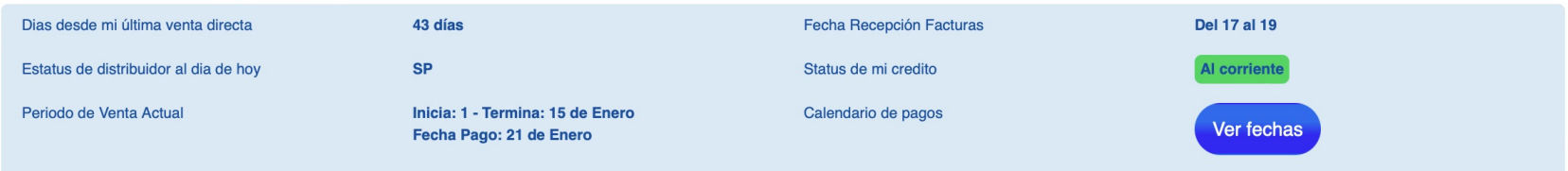

### **Periodo de venta Actual**

En este apartado encontrara las ventas del periodo presente las cuales se tomarán en cuenta para pago una vez finalizado el periodo, para revisar los periodos favor de dirigirse a la página principal del portal

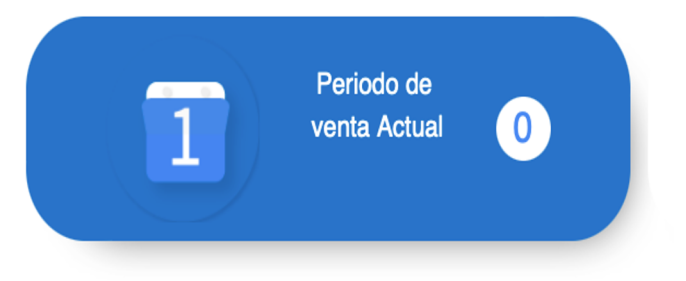

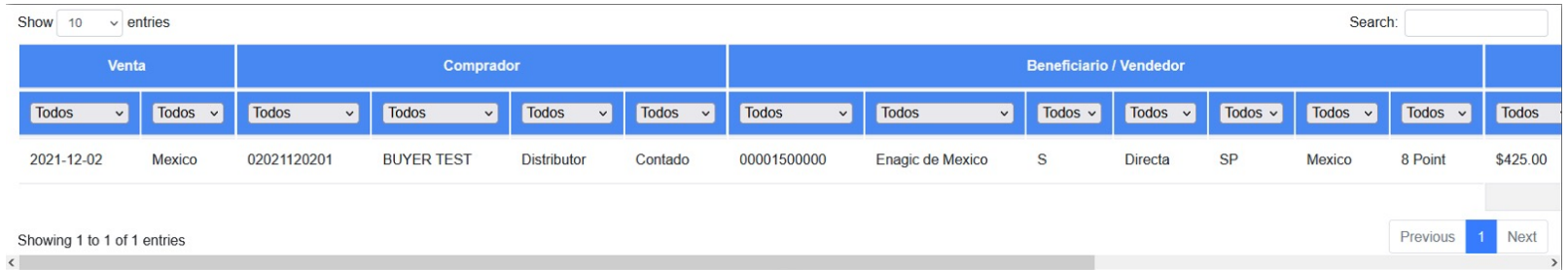

### **Comisiones del periodo anterior listas para pago**

En esta sección aparecerán las comisiones listas para pago una vez finalizado el periodo, dependiendo el régimen fiscal podrá ver la cantidad neta a pagar, la cantidad a facturar.

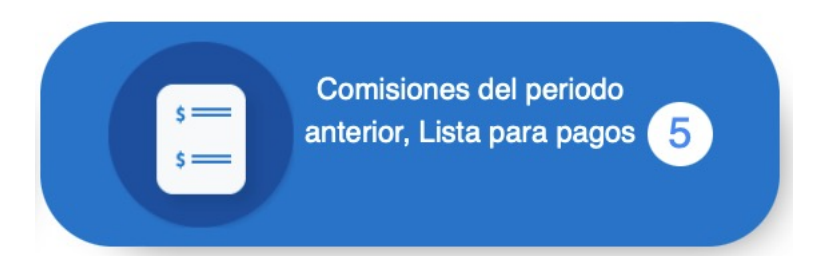

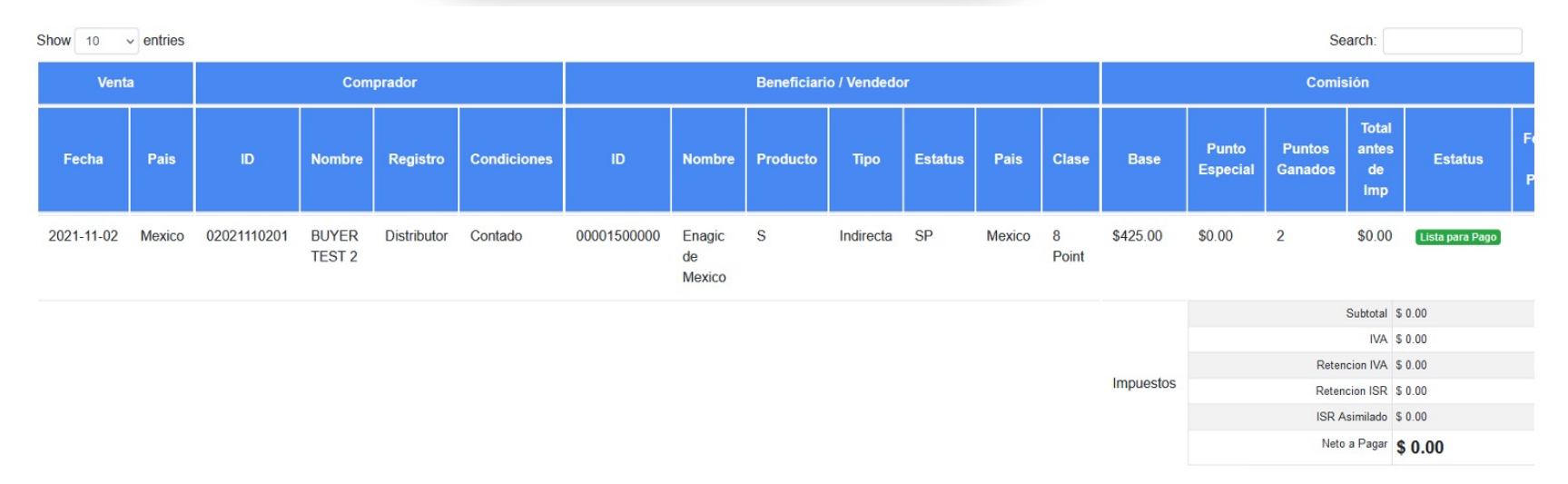

### **Historial de comisiones pagadas**

 $\langle$ 

En esta sección podrá encontrar el historial de las comisiones que han sido pagadas a su cuenta y en el caso de las comisiones generadas en el 2021 hacia adelante también podrá encontrar el comprobante del pago realizado.

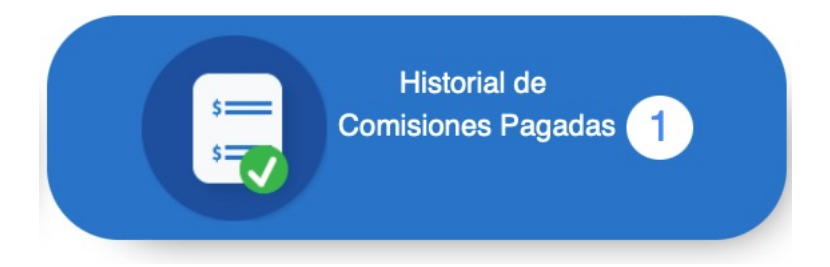

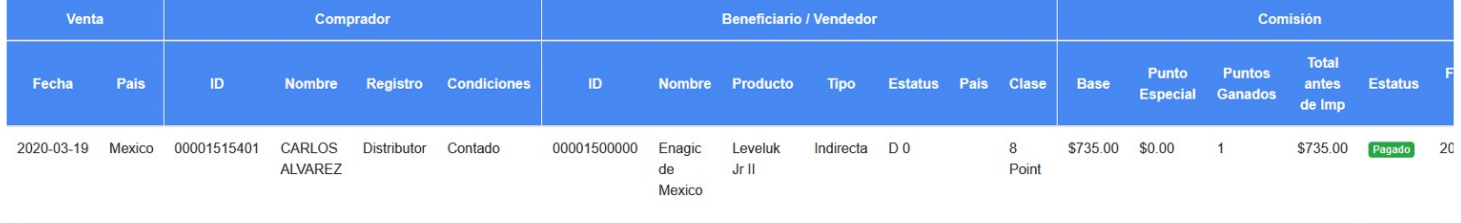

### **Comisiones en revisión/pendientes**

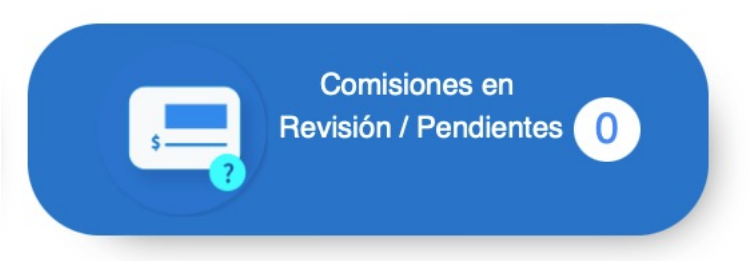

- En esta sección encontrara las comisiones que se encuentren detenidas, las causas de esto pueden ser las siguientes:
- Falta información bancaría: la información correspondiente a Clabe Interbancaria no esta registrada en el apartado del perfil.
- Falta información fiscal: la información correspondiente a régimen fiscal, RFC y/o CURP no esta registrada en el apartado perfil.
- Falta información bancaria y fiscal: faltas ambos datos mencionados anteriormente.
- En revisión: Contactar al departamento de comisiones
- En los casos de clientes que tengan un financiamiento activo también podrán encontrar la siguiente opción.
- Detenida por cobranza: el cliente en cuestión tiene un adeudo en su financiamiento.

# Sección: Crédito

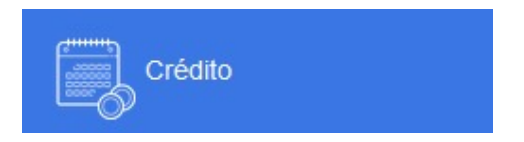

- Si el distribuidor cuenta con un Financiamiento E-Payment (interno de Enagic) podrá encontrar en este apartado toda la información referente a su crédito.
- En la parte superior izquierda podrá encontrar los datos de su compra tales como: Factura, Fecha, Producto, Enganche, Monto financiado, Plazo y Mensualidad. En la parte superior derecha encontrara el registro de los pagos realizados.

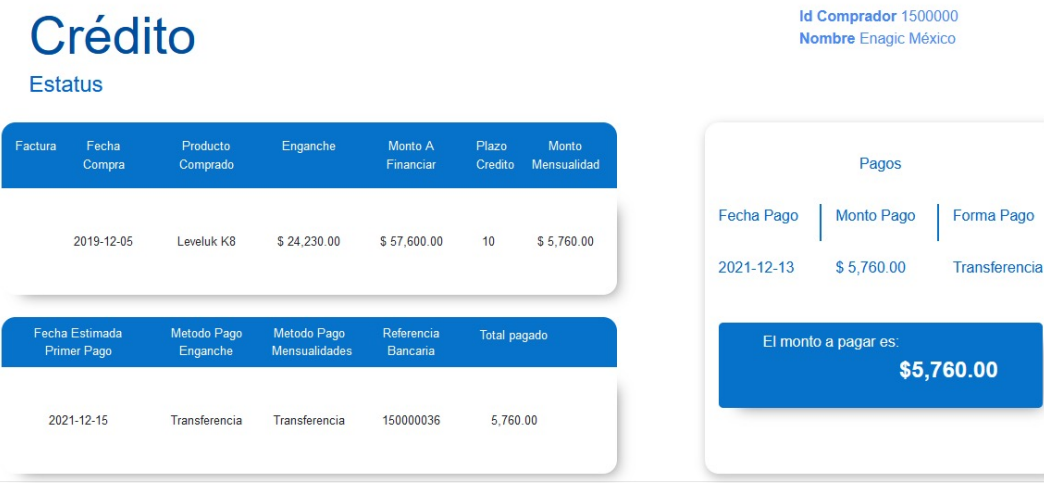

En la parte inferior encontrara el estado de cuenta de su crédito, podrá ver su saldo, los pagos realizados y el capital restante, además podrá encontrar la información de referencia para realizar los pagos por transferencia si este es el caso.

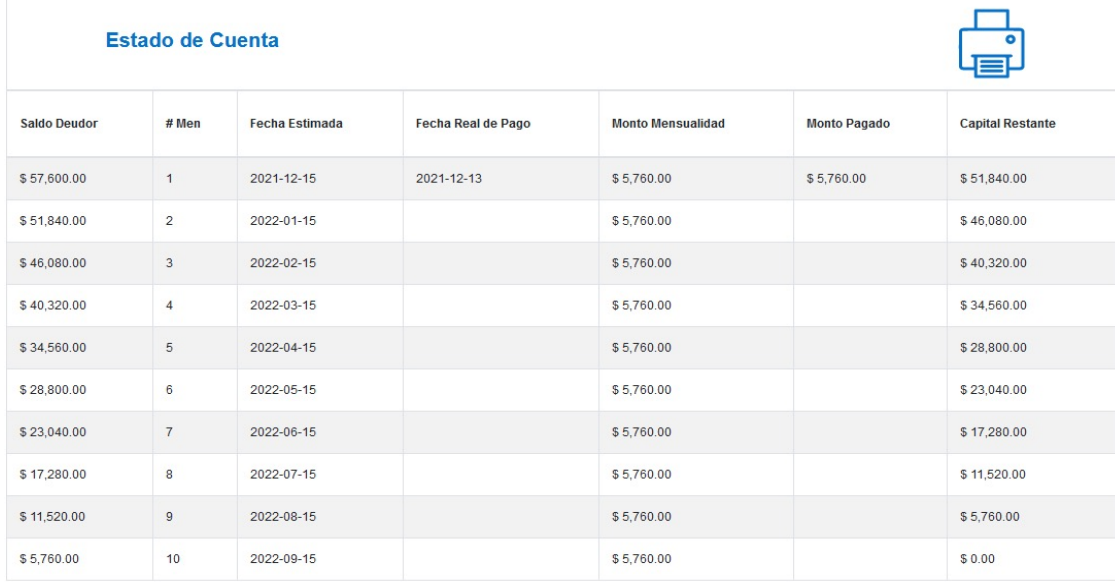

#### Puedes realizar tu pago de las siguiente maneras:

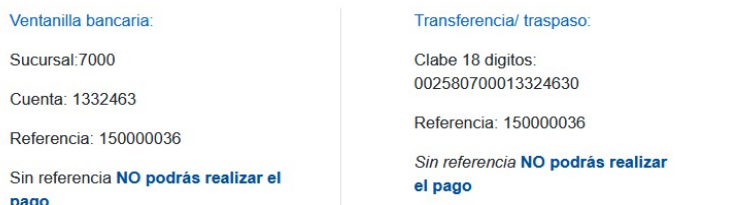

# Sección: Historial de Compras

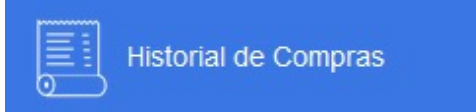

.

En este apartado encontrara el registro de todas sus compras realizadas con su ID, ya sea máquinas, filtros intenos, accesorios etc. Es importante aclarar que si las compras no fueron realizadas con su ID no aparecerán..

## **Historial de Compras**

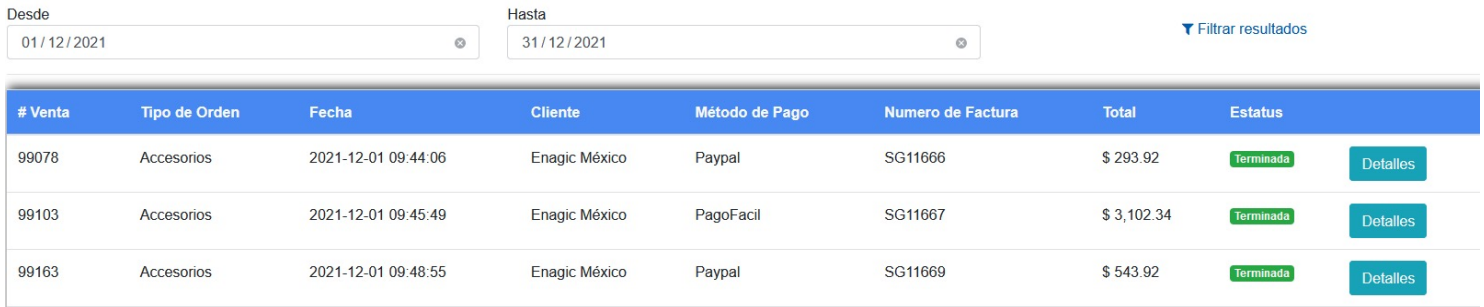

Si da clic en el botón azul de detalles podrá ver el desglose de la compra en cuestión.

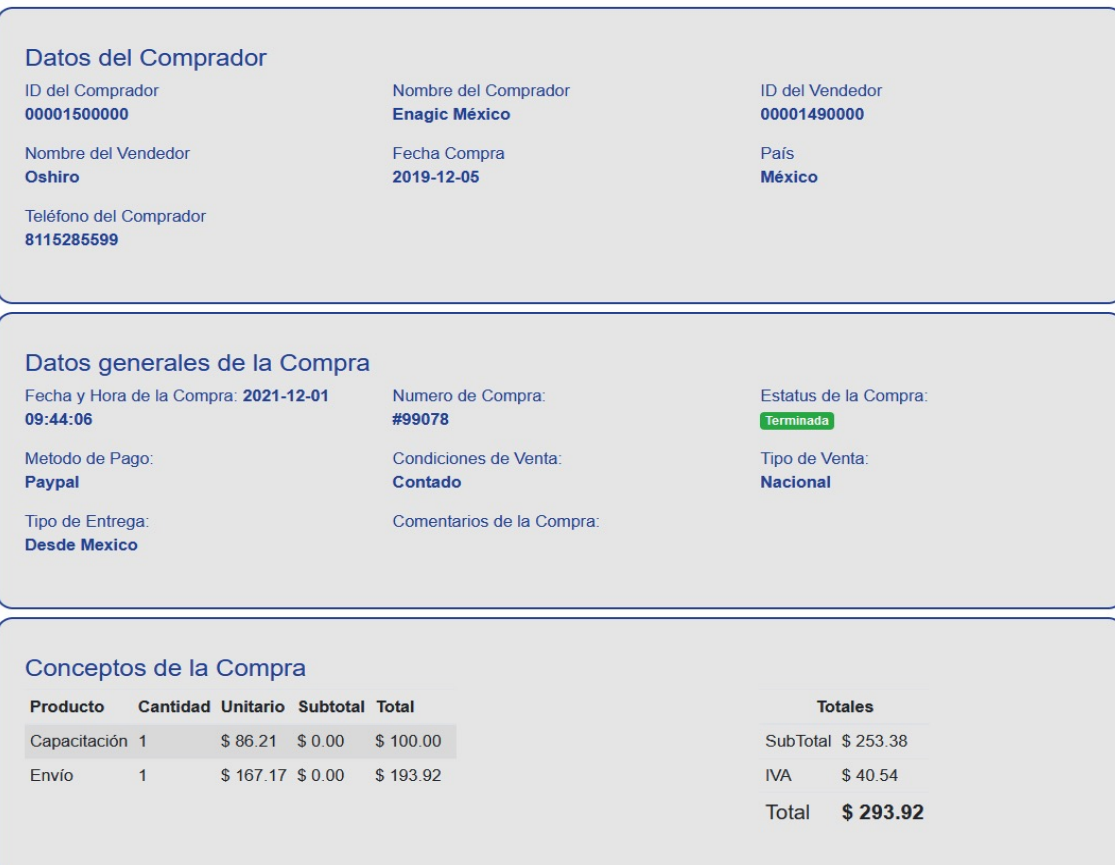

# Sección: Ventas a Crédito

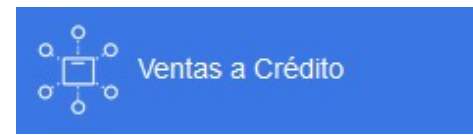

En este apartado podrá encontrar las ventas a crédito que se hayan realizado bajo su línea directas e indirectas, podrá ver la información referente al crédito y el estatus actual de ese financiamiento.

# **Ventas a Crédito**

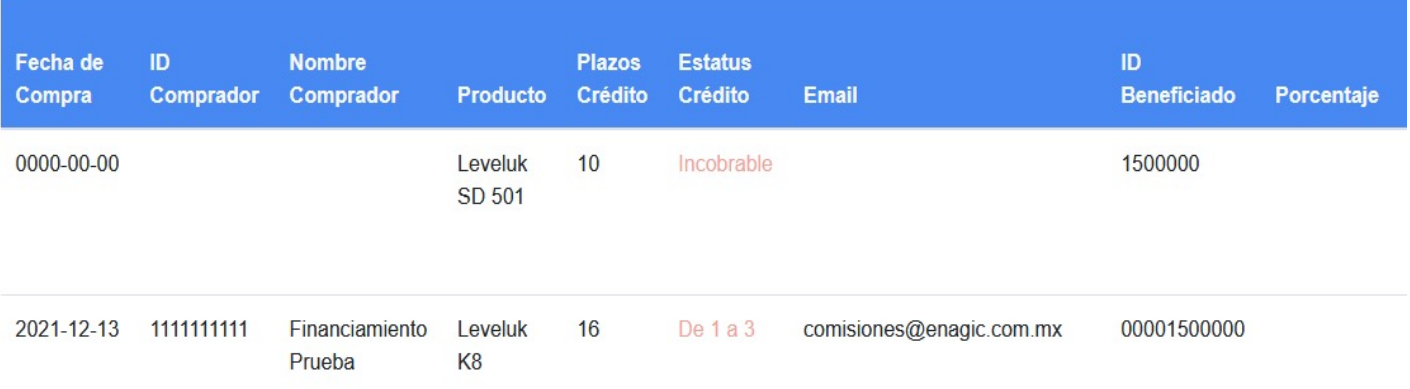

# Sección: Enlaces Externos

### **Enlaces Externos**

El menú cuenta con accesos directos a sitios de interés para los distribuidores de Enagic tales como la Tienda en línea, Genealogía web, el manual de distribuidores además de ofrecer la descarga de documentos utilizados por y para distribuidores.